# **Plotter direkt über USB ansteuern**

Inhalt:

- 1. Treiberinstallation
- 2. Was tun wenn Gerät nicht mehr gefunden wird
- 3. automatische Treiberinstallation unter Windows deaktivieren

## **1. Treiberinstallation**

- 1.1. Plotter einschalten und Medium ausmessen (WICHTIG!, sonst kann das Gerät nicht gefunden werden).
- 1.2. Lib-USB Treiber installieren. Hierzu das Setup "**zadig-2.8.exe**" starten.

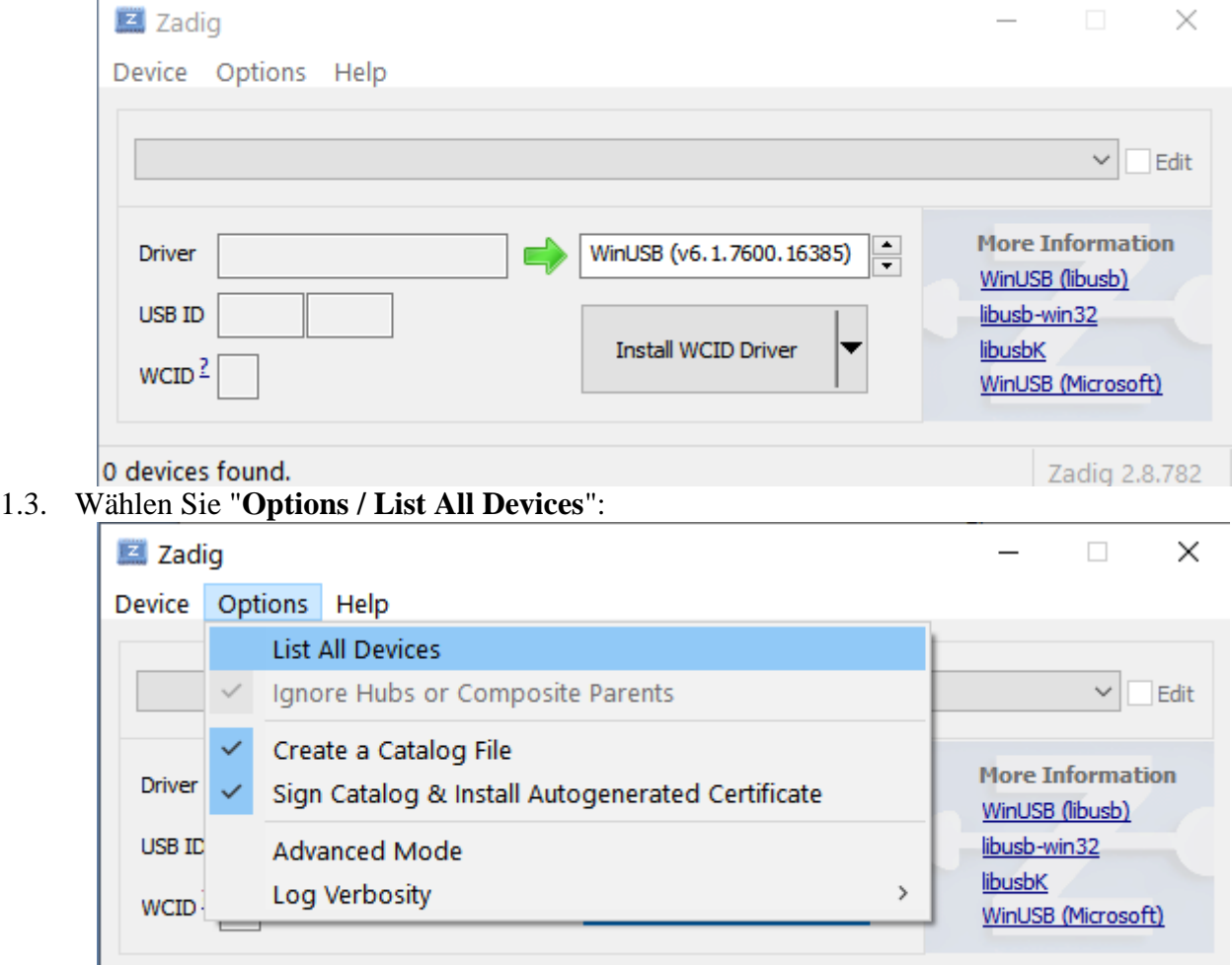

#### 0 devices found.

- Zadig 2.8.782
- 1.4. Wählen Sie in der Pull-Down Liste den Plotter aus. Bei Graphtec-Plottern ist dies der Eintrag "**USB-Druckerunterstützung**".

Novermber 2023

 $\Box$ 

 $\times$ 

Zadig

Device Options Help

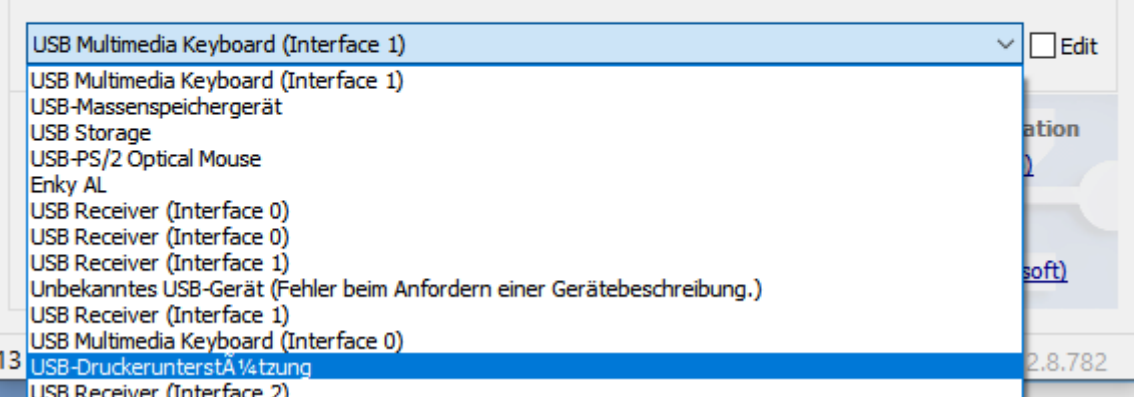

**1.5.** Wählen Sie unter "Driver" im rechten Listenfeld mittels der zwei kleinen Pfeile den zu installierenden Treiber aus. Dies ist der Treiber "**libusb-win32 (v1.2.7.3)"**. Im linken Listenfeld ist der aktuell installierte Treiber zu sehen, dies dient lediglich der Information (das linke Feld kann auch leer sein).

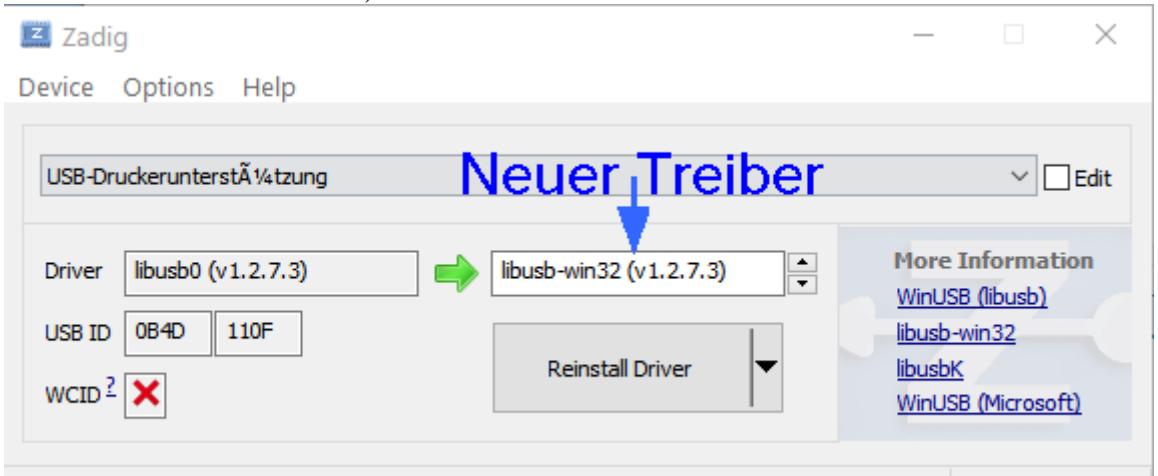

13 devices found.

Zadig 2.8.782 |

 $\sim$ 

1.6. Klicken Sie auf den Button "**Reinstall Driver**" um den Treiber für Ihren Plotter zu installieren.

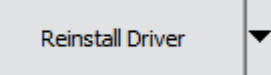

1.7. Warten Sie bis die Installation beendet ist und schließen Sie dann das Programm "Zadig".

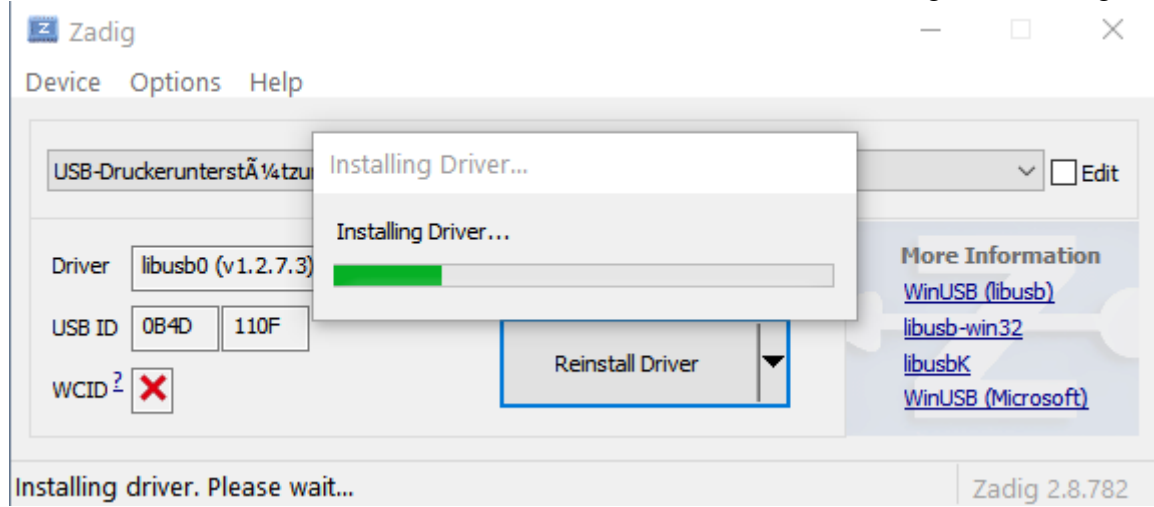

### **2. Was tun wenn Gerät nicht mehr gefunden wird**

2.1. Starten Sie erneut das Programm "**zadig-2.8.exe**" und installieren Sie den Treiber nochmal. (Sie können also wie unter Punkt1.3 beschrieben fortfahren).

## **3. automatische Treiberinstallation unter Windows deaktivieren**

Damit der Treiber von Windows nicht überschrieben wird, folgende Einstellungen vornehmen:

- 3.1. Öffnen Sie das Windows Startmenü und wählen sie dort 'Alle Programme' aus (Windows 7) oder springen sie gleich zu Punkt 3.2 (aktuelles Windows 10).
- 3.2. In der Liste der Programme scrollen Sie bis zu dem Eintrag **"Windows-System"**. Dort klicken Sie dann auf die Option **"Systemsteuerung".**

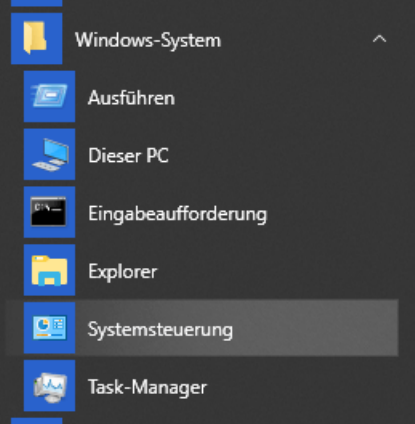

- 3.3. Im Systemsteuerungsfenster wählen Sie **"System"** (ggf. die Anzeige von "Kategorie" auf "kleine Symbole" umschalten).
- 3.4. Wählen Sie dann im neuen Fenster auf der linke Seite **"erweiterte Systemeinstellungen"**.
- 3.5. Das Fenster "Systemeigenschaften" ist nun geöffnet. Wechseln Sie hier in die Registerkarte **"Hardware".**

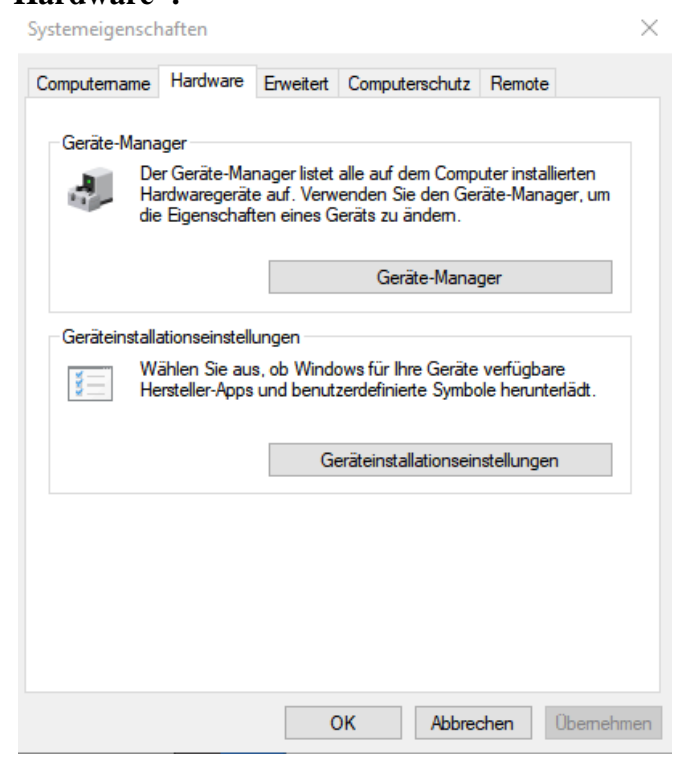

#### 3.6. Klicken Sie dann auf den Button "Geräteinstallationseinstellungen". Nachfolgendes Fenster öffnet sich:

Geräteinstallationseinstellungen

 $\times$ 

Möchten Sie für Ihre Geräte verfügbare Hersteller-Apps und benutzerdefinierte Symbole automatisch herunterladen?

 $\bigcirc$  Ja (empfohlen)

◉ Nein (Ihr Gerät funktioniert u. U. nicht wie erwartet)

Änderungen speichern Abbrechen

3.7. Wählen Sie hier "Nein...." und speichern Sie die Änderung.